## INSTRUCCIONS E-SHOP PERSONALITZADA BURLINGTON BOOKS

1. Entra a: <https://burlingtonbooks.es/tienda/mis-libros/>

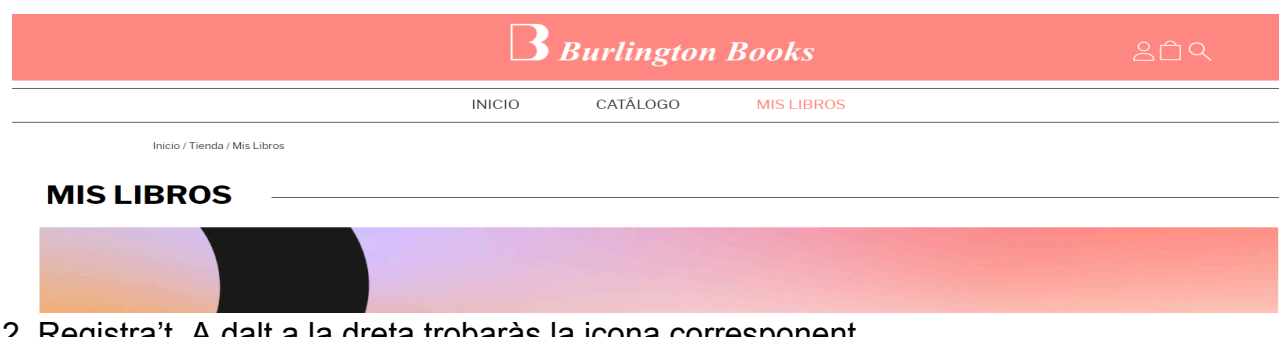

2. Registra't. A dalt a la dreta trobaràs la icona corresponent.

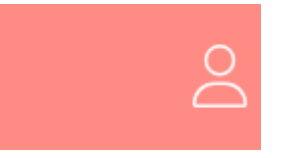

3. Per a registrar-te, has d'omplir el següent formulari amb les teves dades.

## **REGISTRARSE**

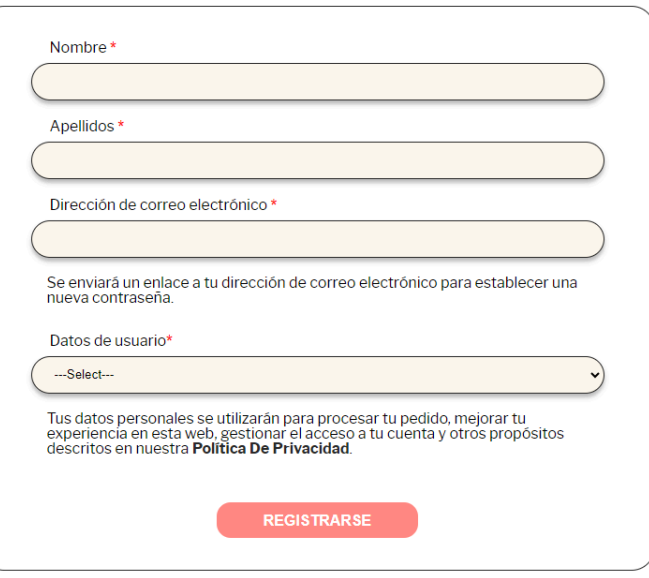

4. A "Datos de usuario" has de seleccionar «Alumnado» i el codi postal del teu centre.

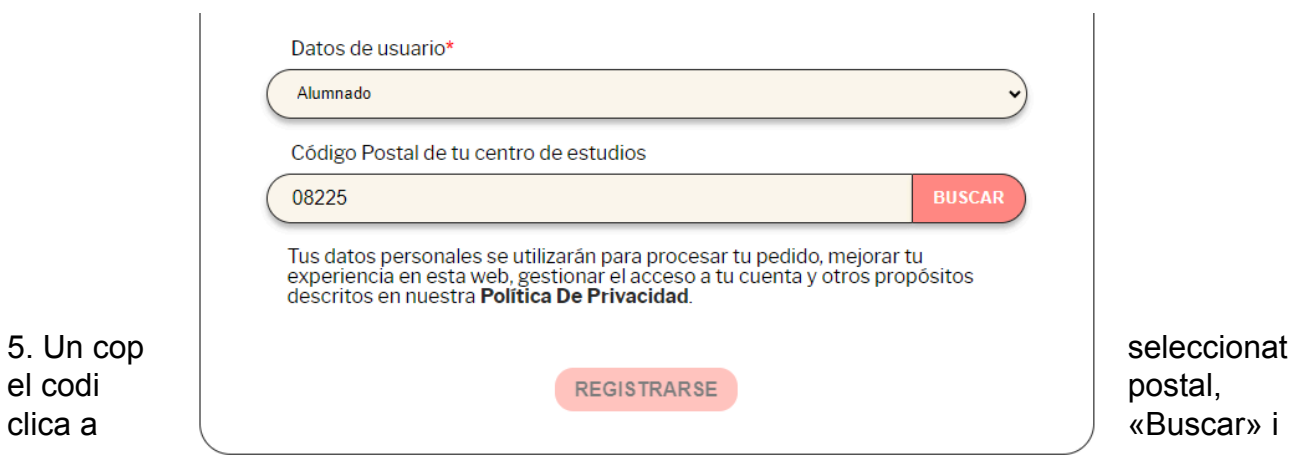

t'apareixerà un desplegable. Selecciona el teu centre educatiu.

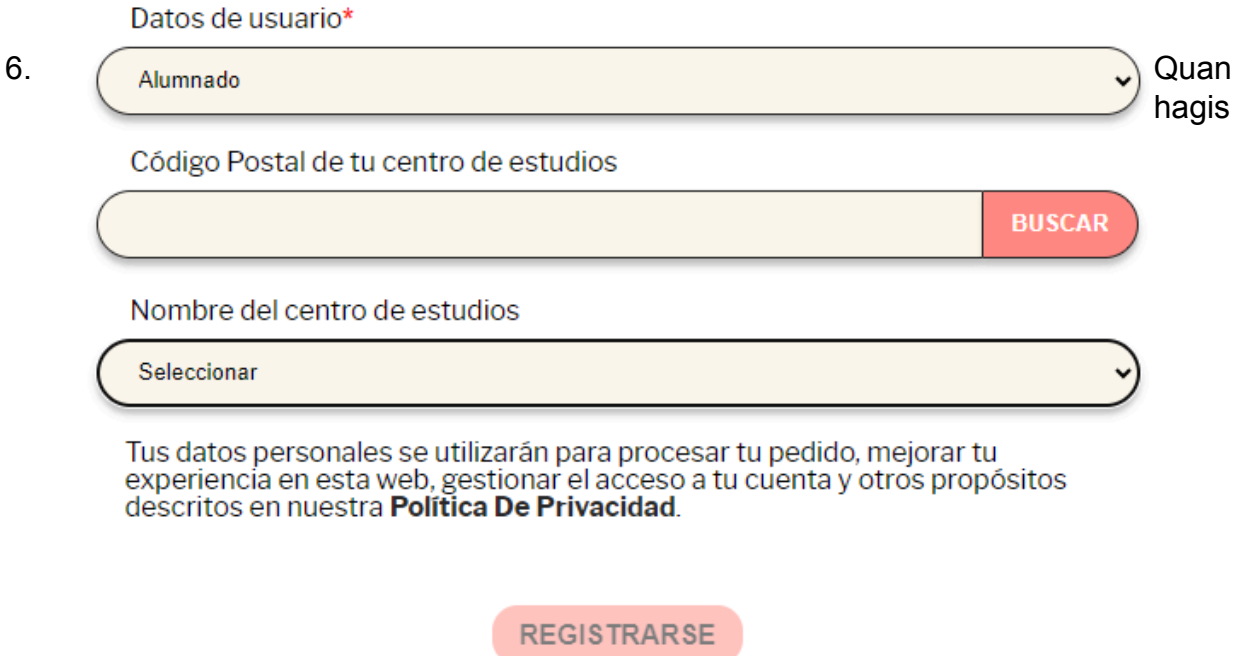

seleccionat el teu centre, ja podràs registrar-te.

7. Veuràs que t'arriba un correu electrònic per continuar amb el teu registre. Has d'establir la teva contrasenya fent clic a l'enllaç.

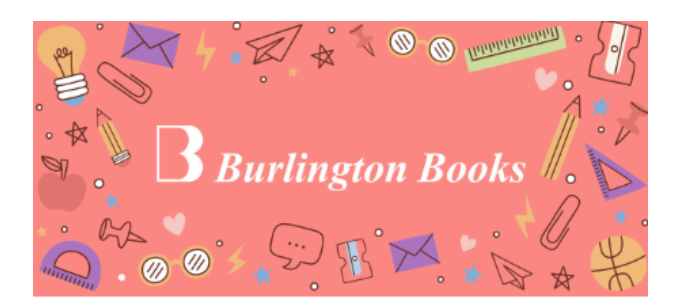

## Gracias por confirmar tu cuenta

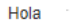

Gracias por crear una cuenta de cliente en Burlington Books Spain.

Para continuar con el registro, debes establecer tu contraseña haciendo clic en el siguiente enlace:

Haz clic aquí para establecer tu nueva contraseña.

Estos son tus datos de acceso: E-mail:

Un saludo, **Burlington Books Spain** 

8. Clica a l'enllaç i introdueix la teva contrasenya per primera vegada i guarda-la.

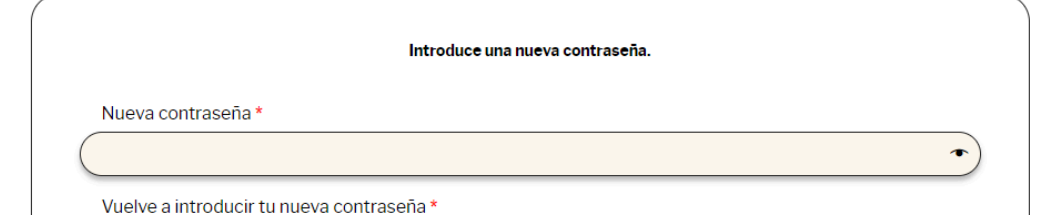

9. Ja tens el registre fet. Ja pots accedir a la botiga de Burlington Books i comprar el material del teu centre.

Accedeix amb el teu correu electrònic i la teva contrasenya.

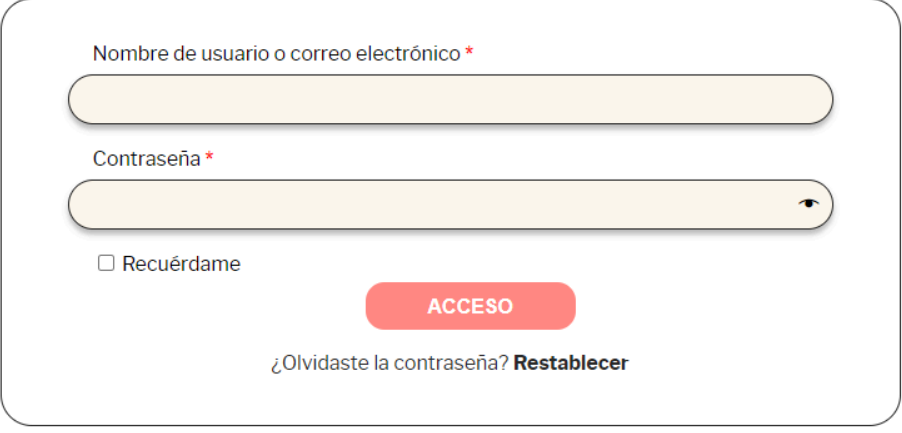

## **ACCEDER**

10. Un cop dins de «Mis libros» ja podràs triar el llibre del curs que necessitis. Afegeix a la cistella el material, tria el mètode de pagament i finalitza la compra.

Si has triat material en paper, rebràs els llibres a l'adreça sol·licitada. En el cas que es tracti d'un material digital, rebràs un codi de la llicència al correu electrònic que hagis indicat.